# **NS-AI2110WRMS/NS-AI2120WRMS**

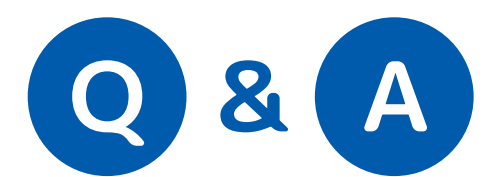

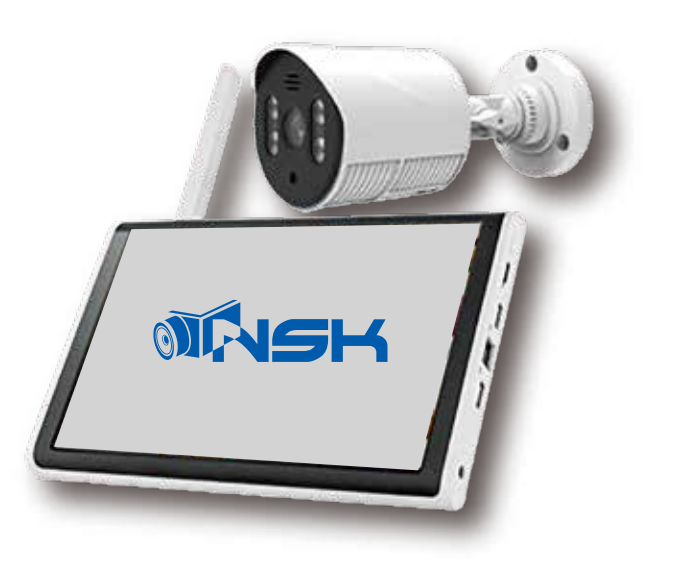

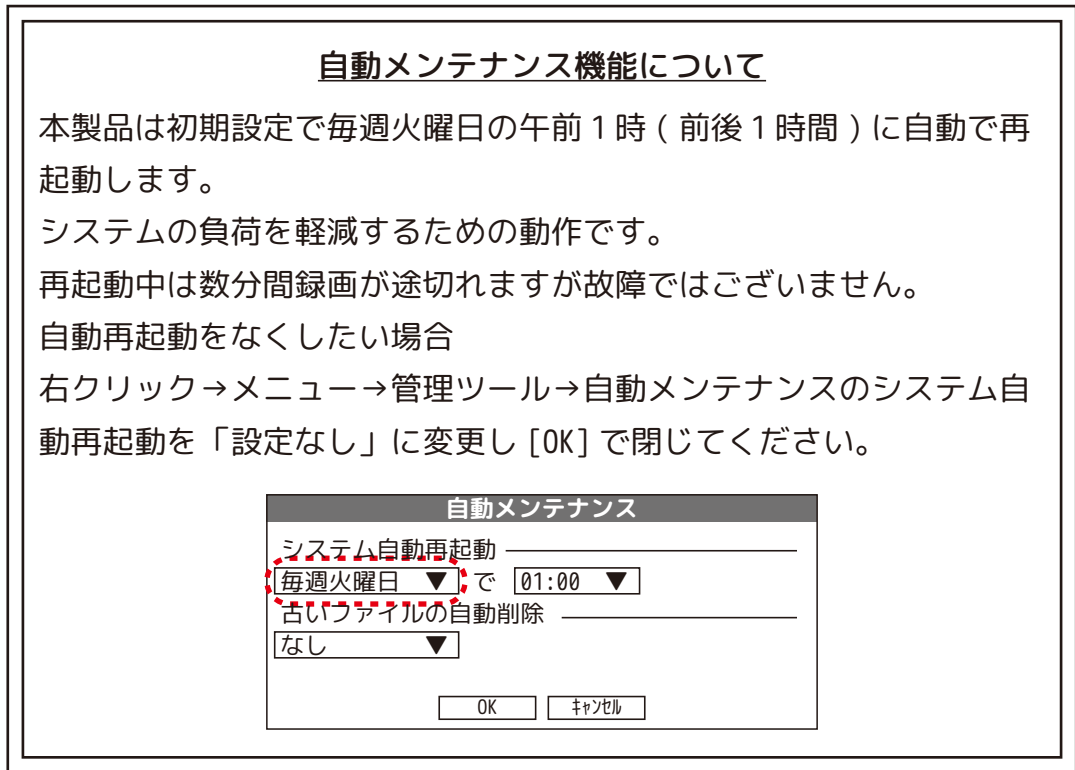

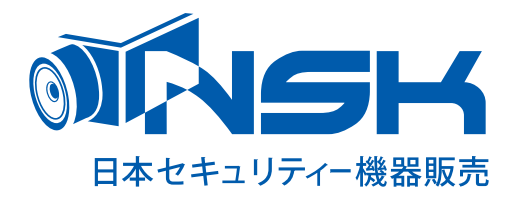

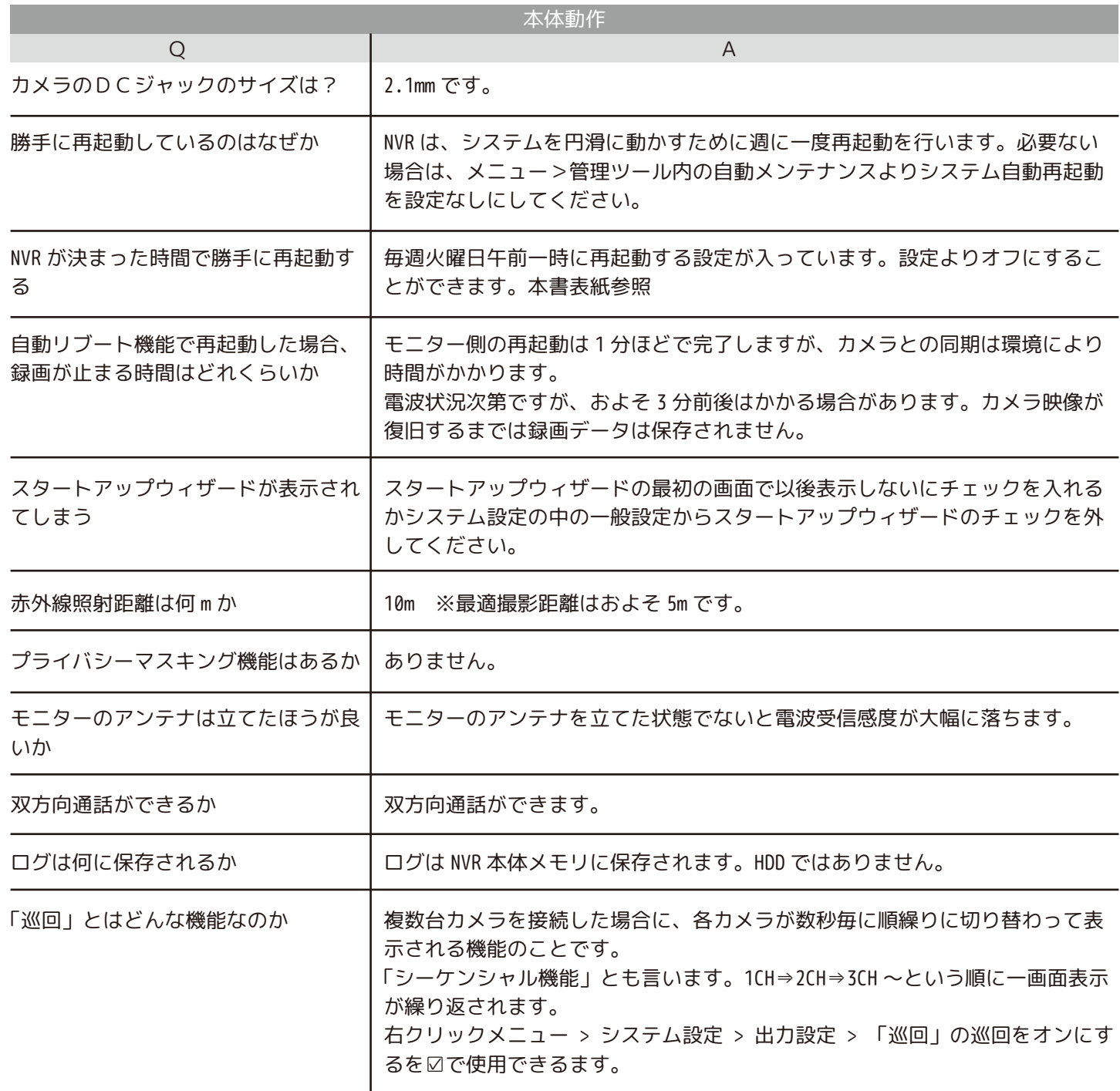

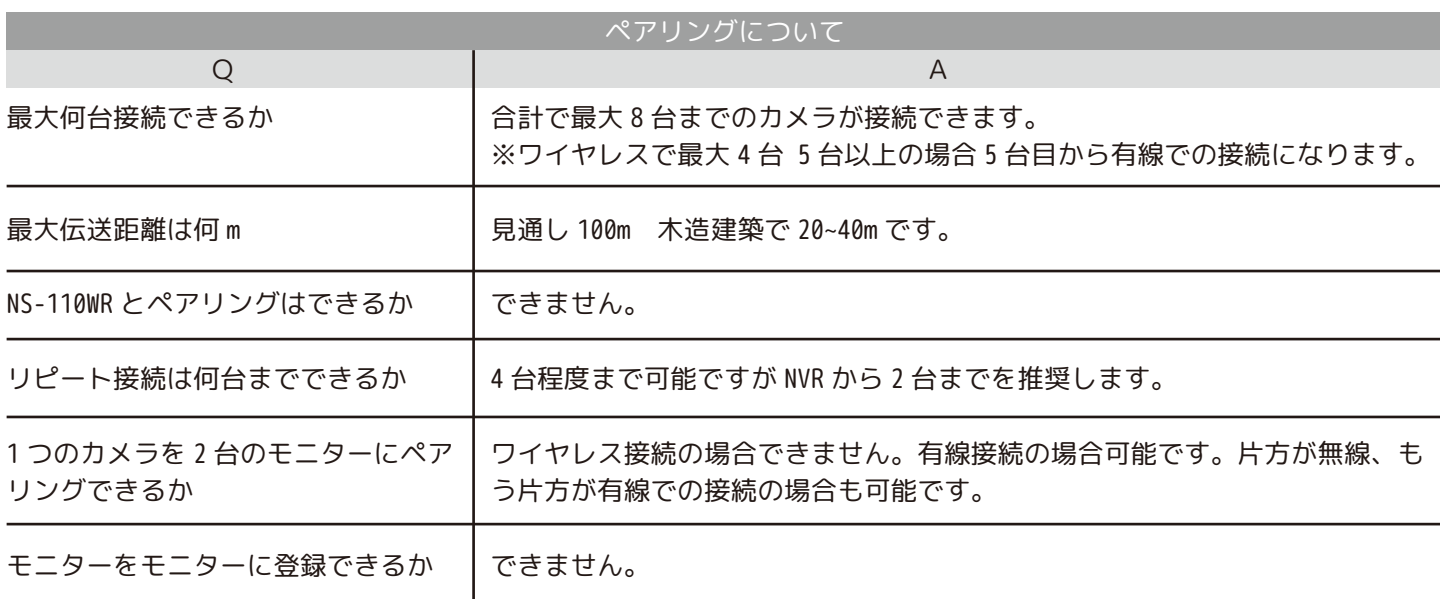

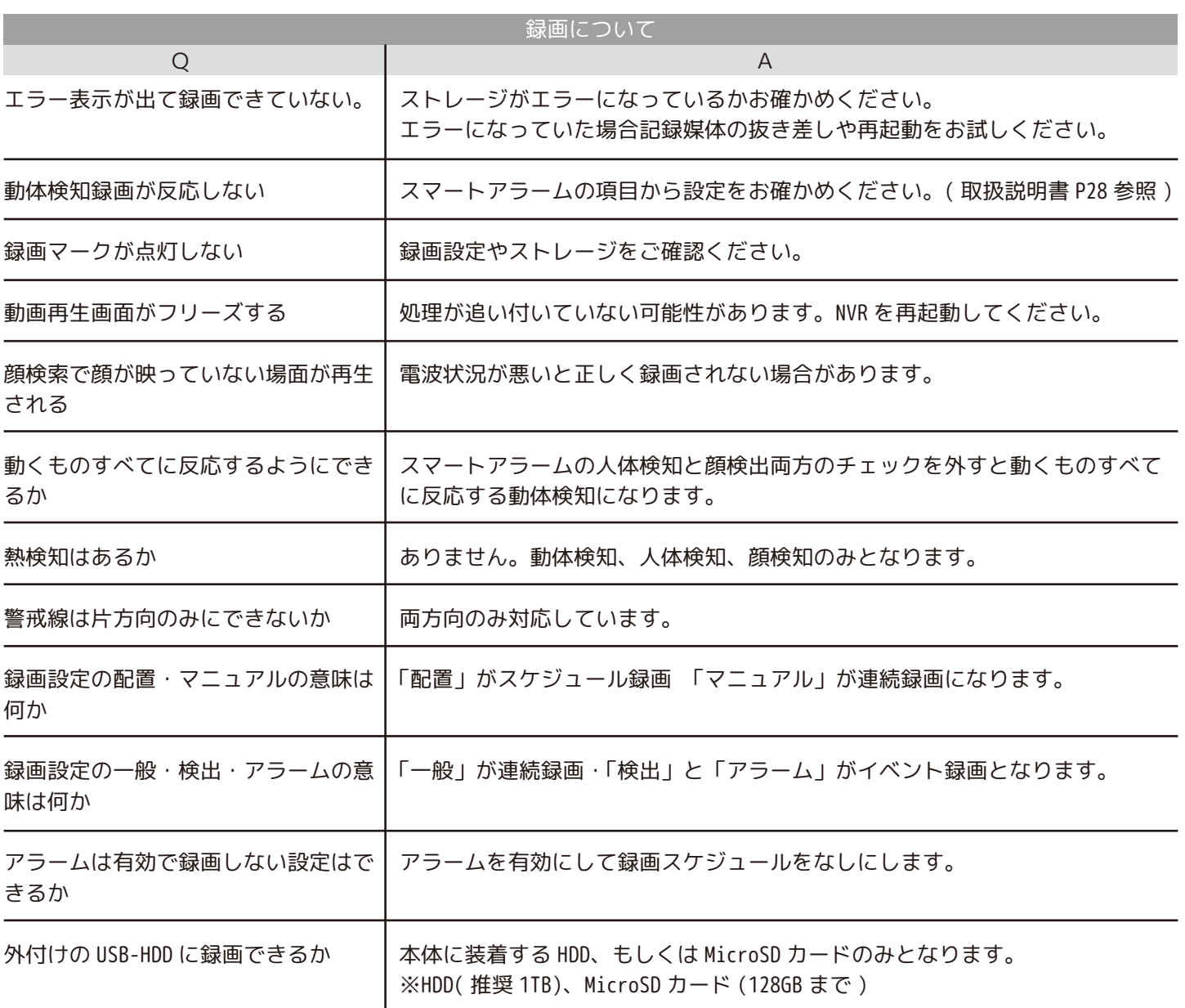

## **ハードディスク ( 以下 HDD) 取付についての注意事項**

HDD 取り付け及びご使用にあたり以下にご注意ください。

【HDD の取り付けについて】

・対応しているのは 2.5 インチ HDD のみとなります。3.5 インチのものは使用できません。

- ・HDD の厚みは 7mm 以下のもののみ対応しています。
- ・電流値 1.0A 以下の HDD をご使用ください。
- ・本製品は SSD には対応しておりません。
- ・HDD 取付用ネジはなくさないようにご注意ください。
- ・HDD 取付及び差し込みの向きにご注意ください。
- ・HDD を取り付けた蓋部分は NVR 本体にしっかりと挿入してください。 挿入があまいと HDD エラーの原因となります。
- ・蓋部分の 2 本のネジも必ず締めてご使用ください。

【HDD のご使用について】

- ・必ず NVR でフォーマットしてお使いください。
- ・HDD は消耗品です。20,000 時間を目安にお取替えください。
- ・HDD に衝撃や振動を与えないでください。故障の原因となります。
- ・録画データについては弊社はどのような場合でも保証致しません。

・HDD エラーが発生し録画ができていない場合は HDD の抜き差しやフォーマットを行いそれでも改善しない場合は販売店にご相談ください。

専用 HDD( 別売 ):NS-2.5HDD1TB

HDD 取付動画

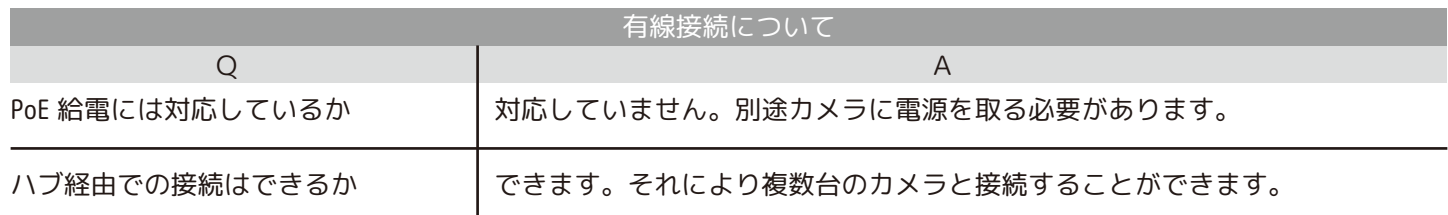

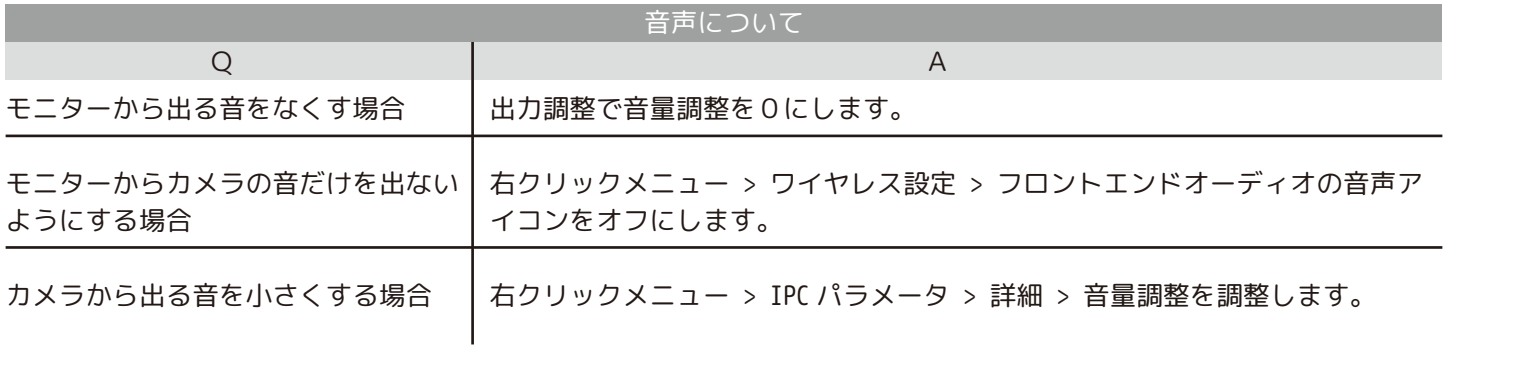

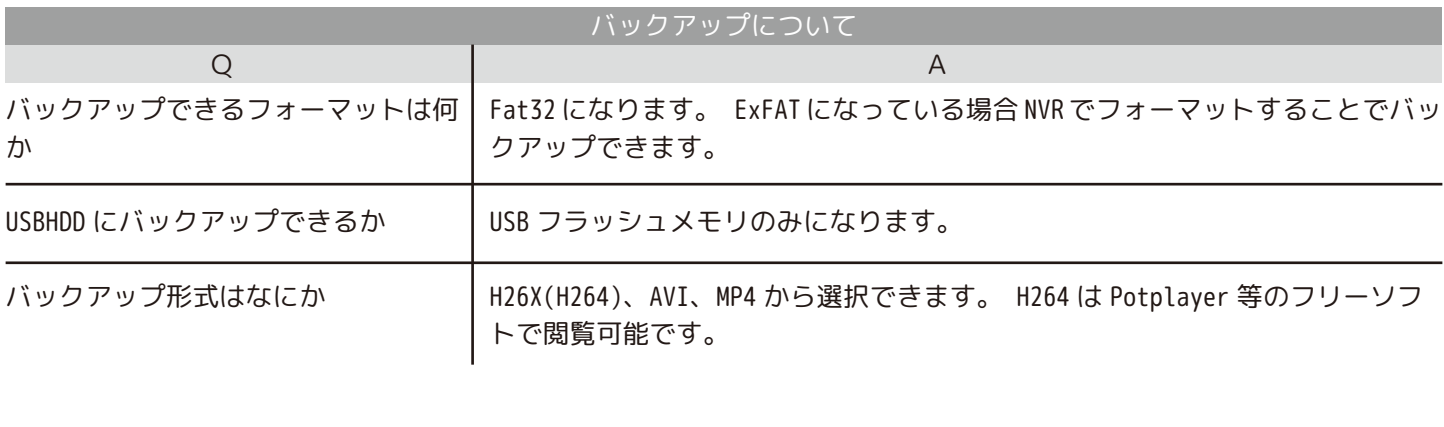

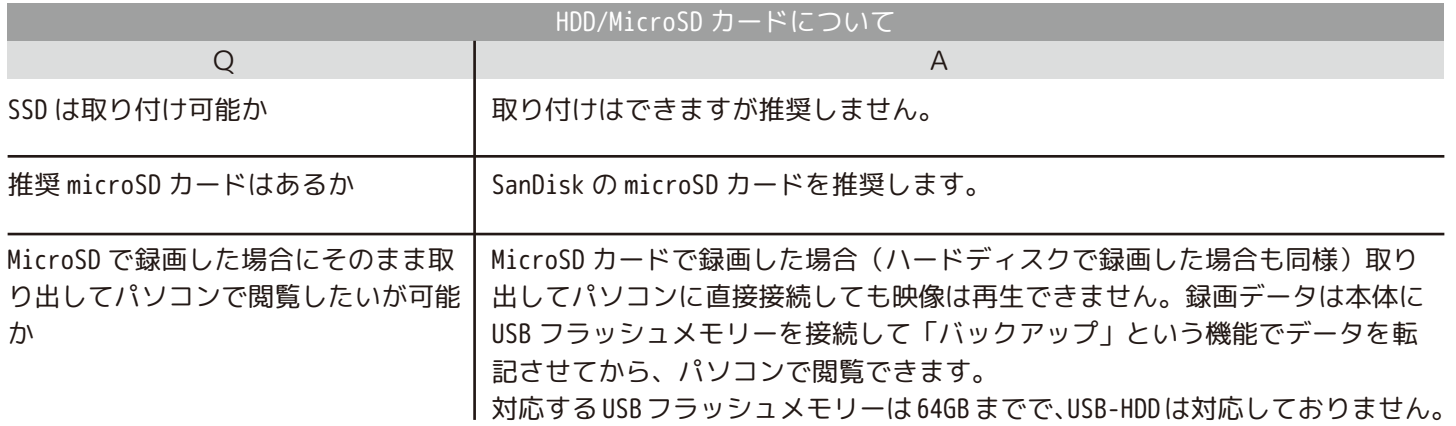

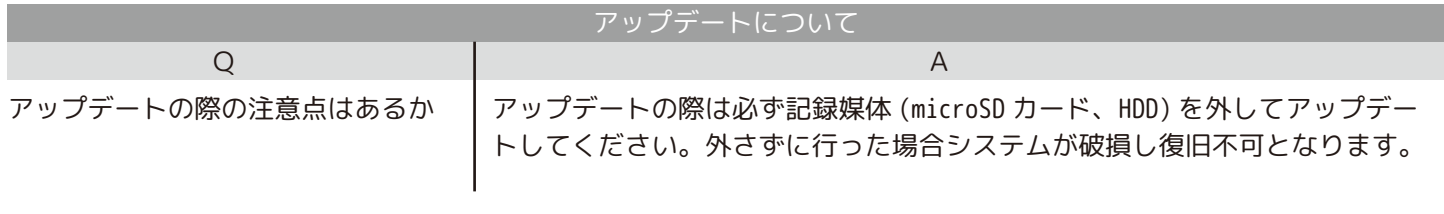

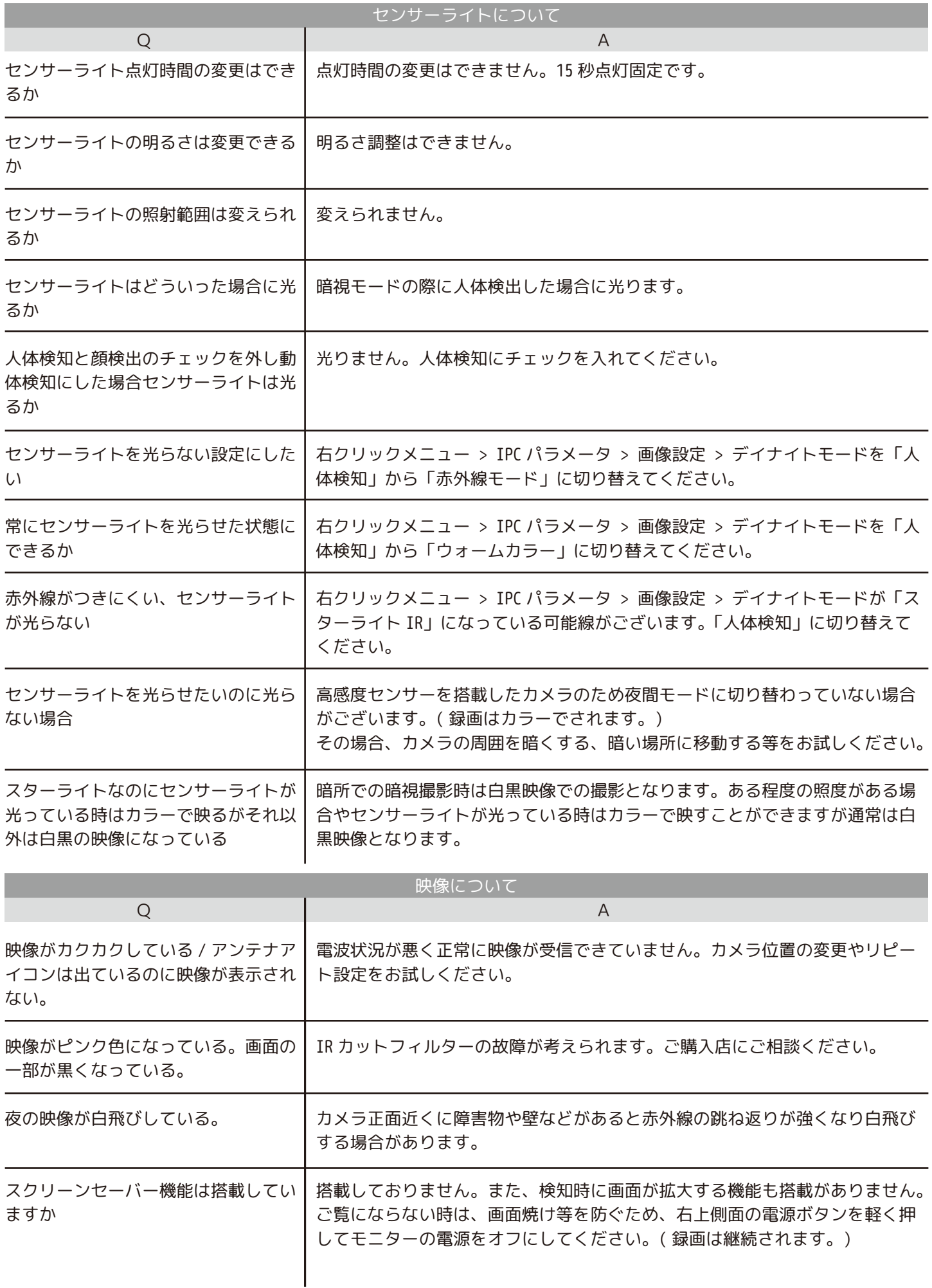

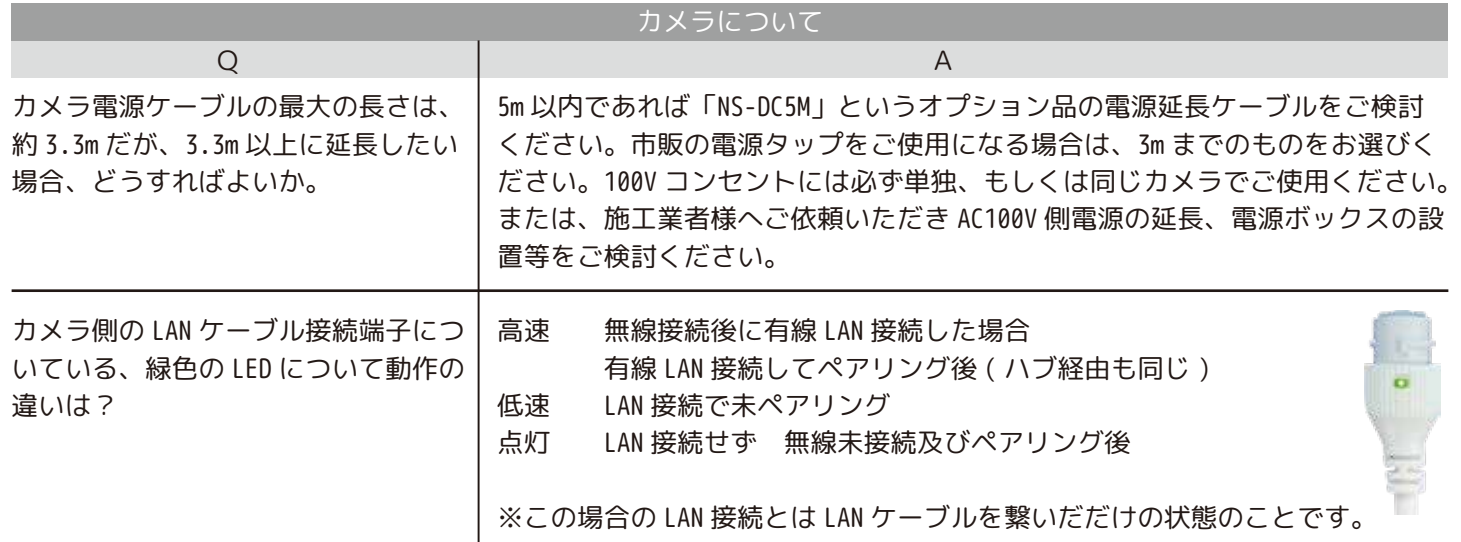

# **【リピート機能を使う際の注意点】**

リピート設定は NVR の近くで設定していただきますが、親カメラの電源を先に抜いたり、 子カメラの電源を先に入れると、子カメラは自分で NVR に繋がろうとしてリピート設定を 消してしまいます。**必ず親になるカメラの電源を先に入れ映像が出たことを確認してから 子供になるカメラの電源を入れてください。**

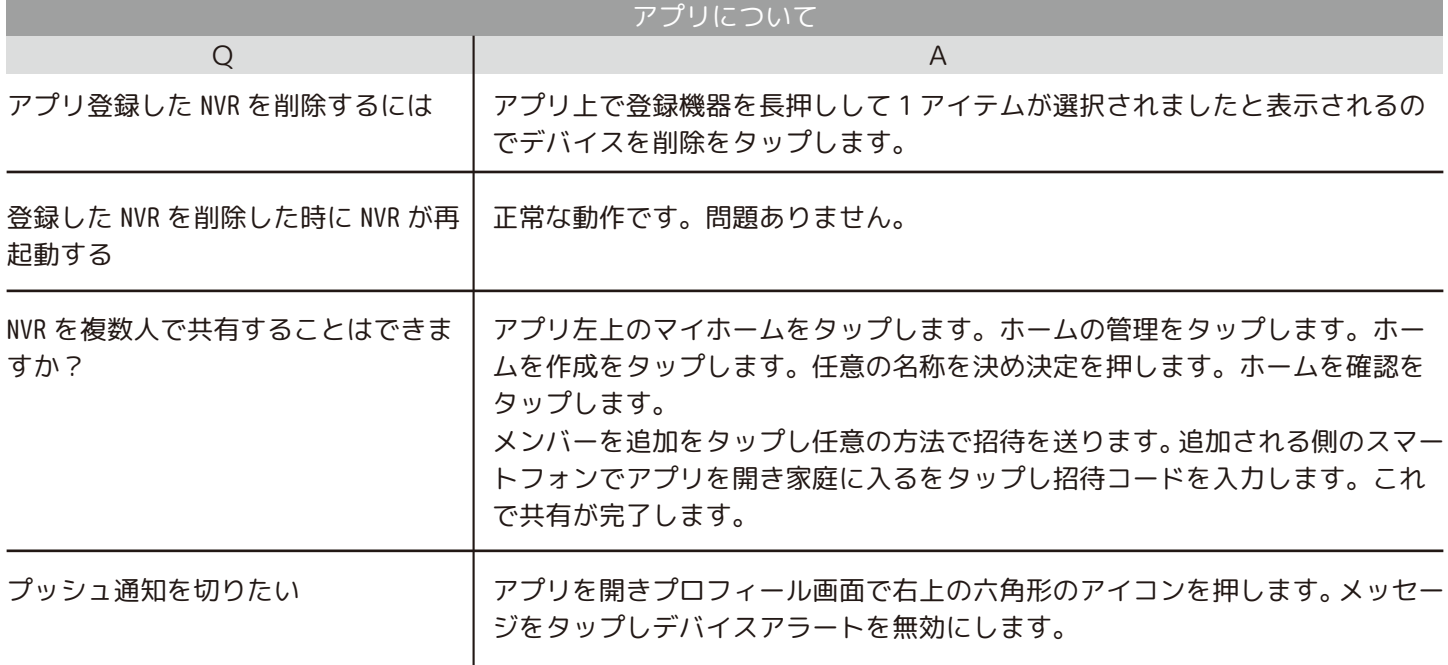

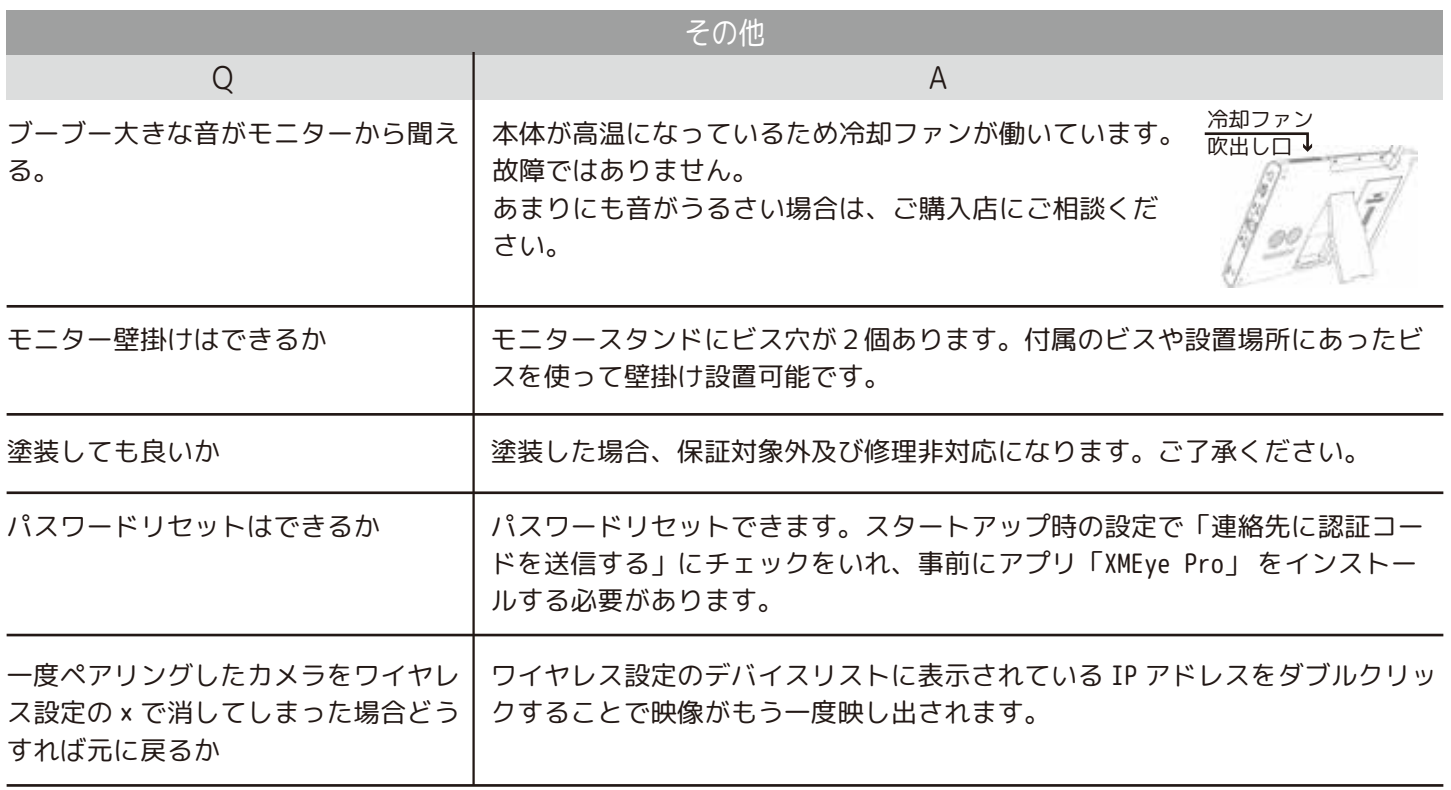

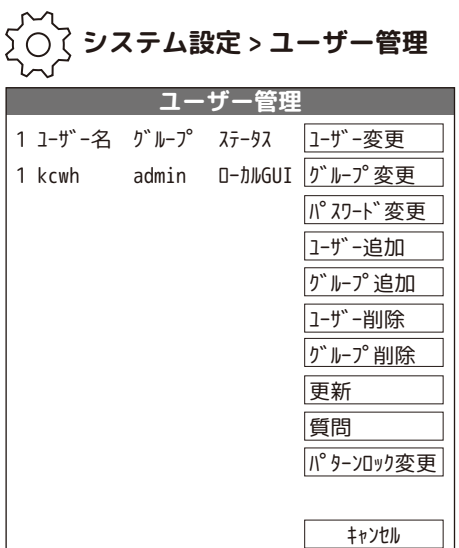

#### 権限 ( 共通一覧表 )

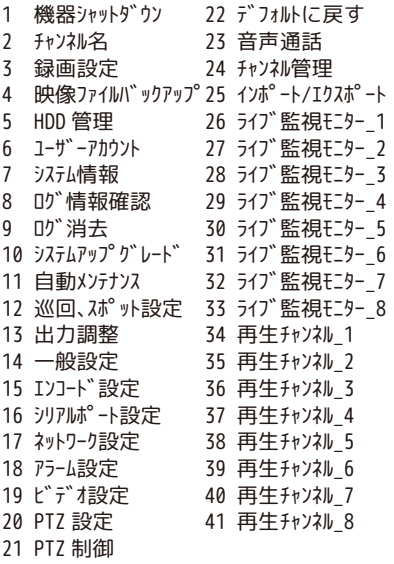

ユーザー変更:

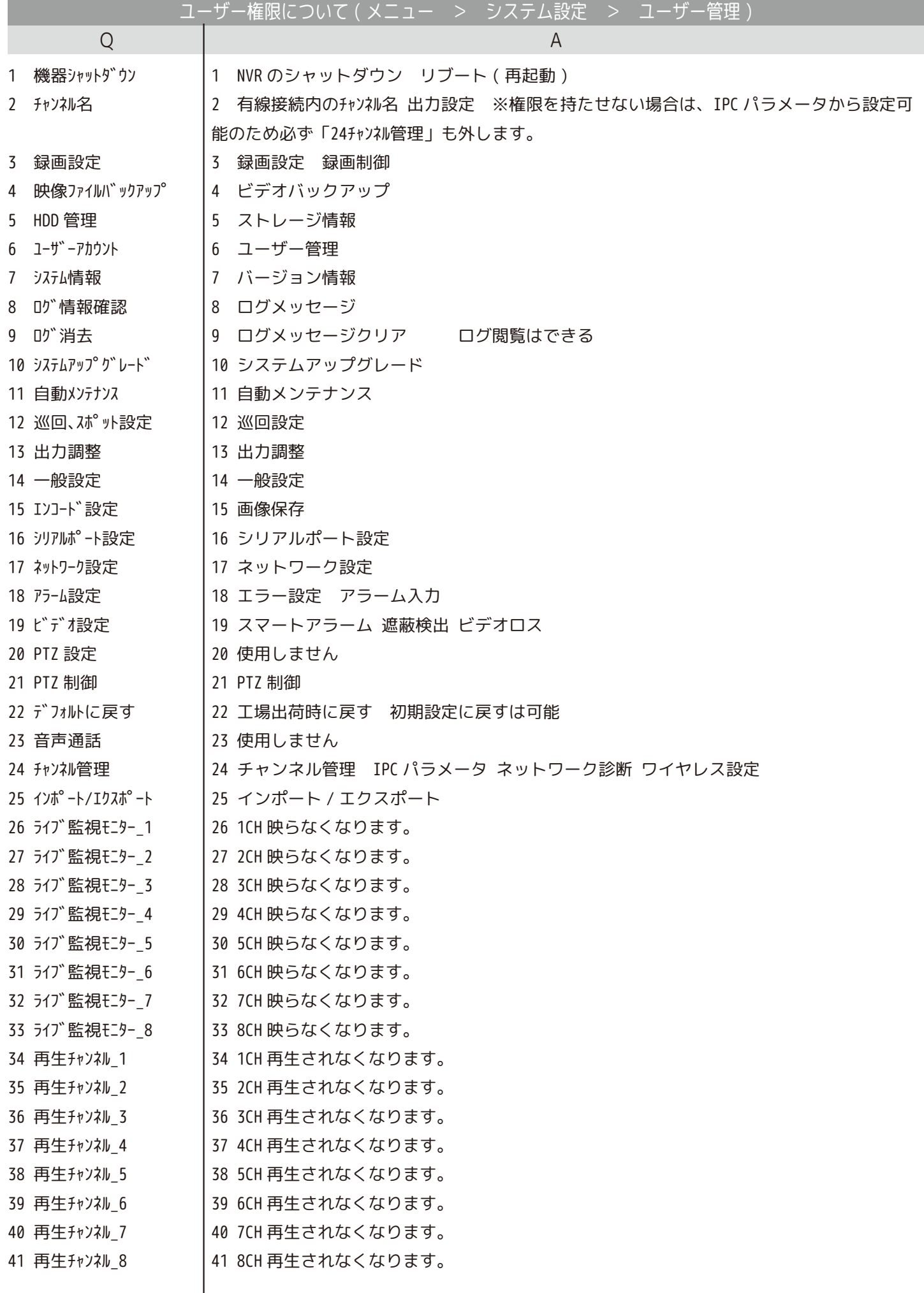

右クリック>メニュー>ネットワーク設定を左クリックすると「ネットワーク設定」が表示されます。

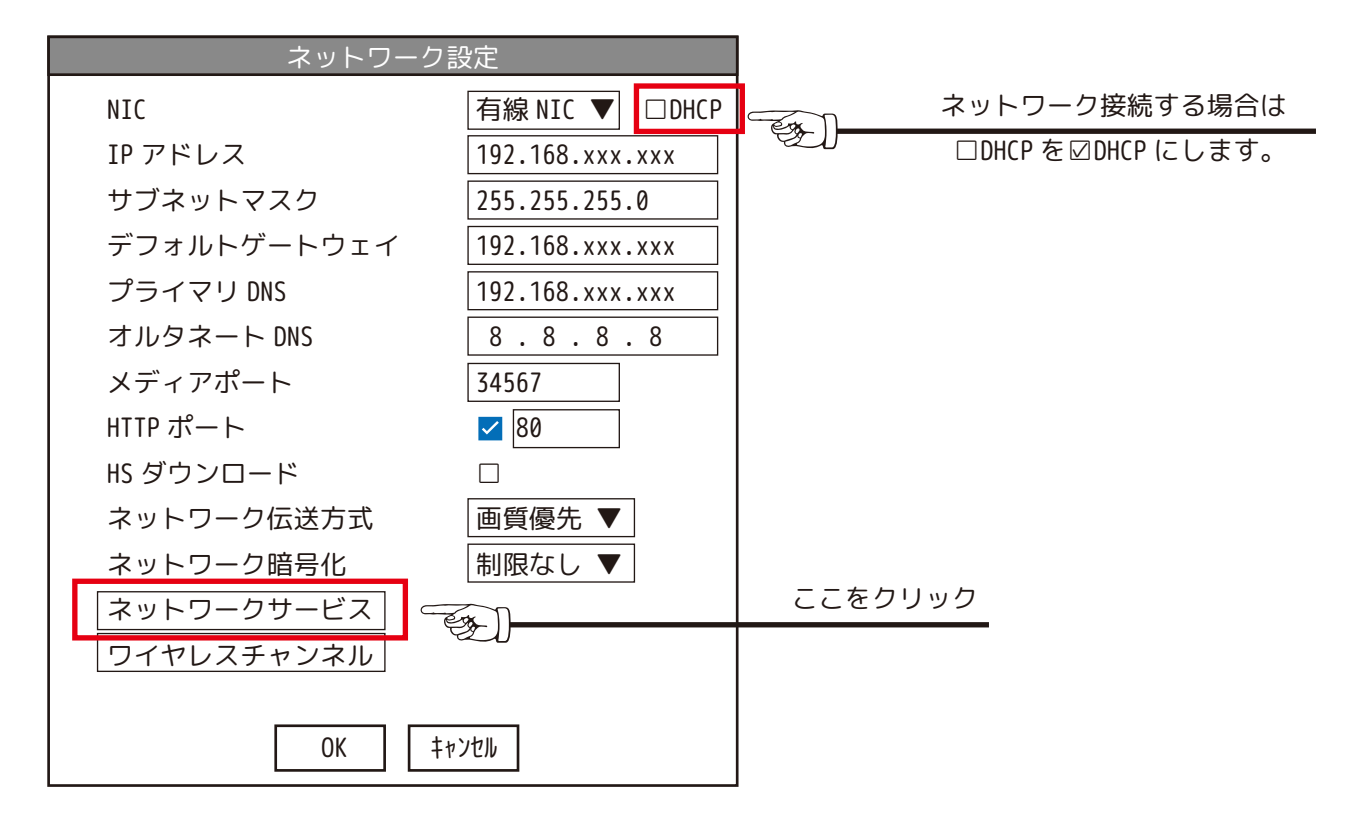

「ネットワークサービス」の項目について

- ㋐ PPPoE:使用しません。
- ㋑ NTP:次ページ「時刻の自動補正」参照
- ㋒ EMAIL:次ページ「メール通知設定方法」参照
- ㋓ IP 権限:使用しません。
- ㋔ DDNS:使用しません。
- ㋕ FTP:使用しません。
- ㋖アラームセンター:使用しません。
- ㋗ UPnP:使用しません。
- ㋘ RTSP:使用しません。

㋙クラウド:ネットワークに接続した状態であれば接続中となります。

㋚スマホ通知:スマホ通知をしたくない場合は有効のチェックを外してください。

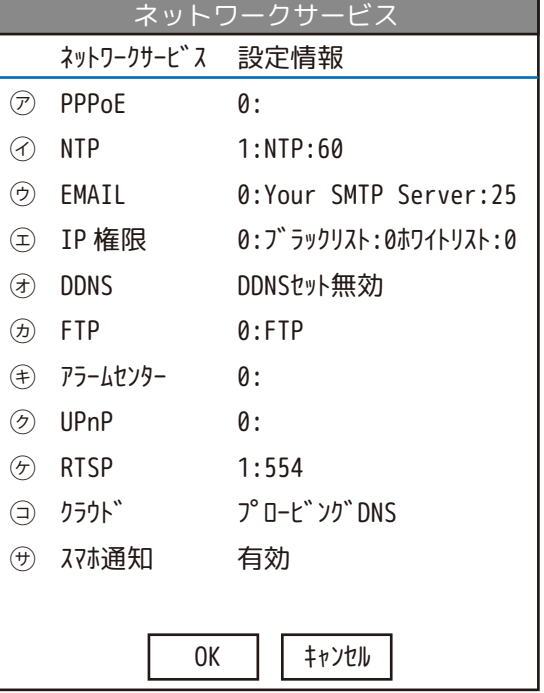

【メール通知設定方法】 NVR をネットワークに接続した状態で設定を行います。 右クリック>メニュー>ネットワーク設定>ネットワーク サービス>EMAIL をダブルクリックすると EMAIL( メール設定 画面 ) が開きます。 ①有効にチェックを入れます。 ②SMTP サーバー:使用するメールサーバーから公開されてい る値を入力します。 例:smtp.gmail.com ③ポート:SMTP サーバーのポート番号を入力します。( 下記

暗号化で SSL か TLS を選べば自動で入力されます。) ④暗号化:SSL か TLS を選びます。使用する SMTP サーバーの サイトに記載のある値を選びます。

 ※両方記載がある場合はどちらか片方を選択します。 ⑤ユーザー名:メールを送信する側のメールアドレスを入力 します。

⑥パスワード:メールサービスのログインパスワードを入力します。

※gmail の場合アプリパスワードの発行が必要です。Google アカウントを管理>セキュリティタブより 2 段階認証プロ セスを「オン」にします。画面の案内に沿って 2 段階認証プロセスを完了させます。

アプリパスワードをクリックまたはタップして画面の案内に沿ってアプリパスワードの生成を実行し、16 文字のアプリ パスワードを生成します。こちらを NVR のパスワード欄に入力します。

⑦送信者:メールを送信する側のメールアドレスをもう一度入力します。

⑧レシーバー:メールを受け取る側のメールアドレスを入力します。

送信する側とは別のメールアドレスにする必要があります。

⑨タイトル:検知時に届くメールのタイトルを決めます。

⑩[OK] を押して設定を保存します。

⑪[ メールテスト ] を行いメールが正常に届くかどうかをテストしてください。

検知時にメールが届く様にしたい場合はスマートアラーム等の詳細設定よりメール送信にチェックを入れてください。 検知回数が多い場所に設置されている場合、そのたびにメールが届きます。

同じく詳細内の間隔時間 ( 検知間隔 ) の秒数を長くしたり検知スケジュールを設定し一定の時間のみ検知録画にするな どしてご使用ください。

#### 【時刻の自動補正】

NVR をネットワークに接続した状態で行います。 右クリック>メニュー>ネットワーク設定>ネットワーク サービス>NTP をダブルクリックすると NTP が開きます。 ❶有効にチェックを入れます。 **2**カスタマイズ: 任意の NTP サーバーを入力します。通常は オートでご使用ください。 オート:自動で NTP サーバーと接続し時刻補正を行います。 ❸更新周期:時刻補正の間隔を入力します。 ❹[OK] を押して設定を保存します。

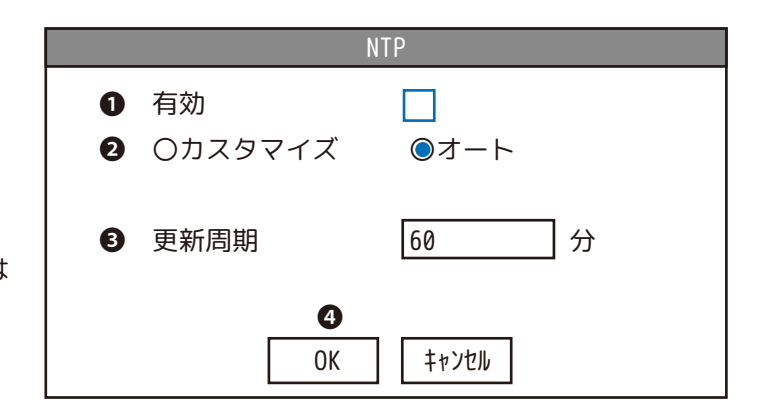

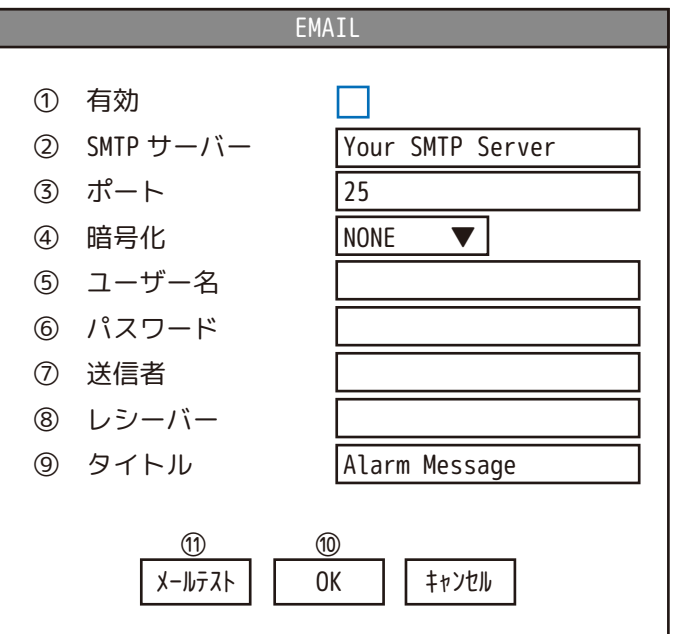

### **スマートフォンの設定について**

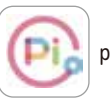

☆ぴよかめで既にアプリをご登録済の場合は、「既存のアカウントでログイン」をタップします。 ☆新規の方は、下記の手順で最初にアプリをダウンロードします。 ①【iOS】App Store の検索窓に | piyokame |と入力します。 piyokame connect

 【android】play ストアを開き、アプリやゲームを検索するに piyokame と入力します。 ②piyokame connect アプリをインストールします。

③piyokame connect アプリを開きます。(※「通知の送信」は「許可」を選択してください。)

④利用規約とプライバシーポリシーをお読みいただき同意していただける場合は「同意する」をタップします。

⑤「登録」をタップします。

⑥「Japan/ 日本」を選択し、メールが確実に届くメールアドレスを入力します。

⑦「確認コードの取得」をタップすると、確認コード ( 数字 6 桁 ) が⑥で設定したメールアドレスに届きます。この 数字を入力します。

⑧パスワード設定をします。

※パスワードの再入力はしませんので、パスワードは事前に用意されたものを入力してください。

(\* をタップして ® になるとパスワードの確認ができます。)

文字と数字を含む 6 ~ 20 桁で設定してください。

⑨「完了」をタップして終了します。

⑩権限にチェックを入れ「アプリを開く」をタップします。

⑪デバイスを追加します。NVR(モニター )にルーターからの LANケーブルが接続されていることを確認してください。 ⑫アプリ マイホームの右上の+をタップします。

⑬デバイスの追加をタップします。

⑭QR コードをスキャンをタップします。

⑮NVR( モニター ) にログインしてマウスカーソルを上に持っていくと QR コードが 2 つ表示されます。左側の QR コー ドをアプリのスキャン画面でスキャンします。

またはメニュー内の管理ツール>バージョン情報よりシリアル番号をスキャンします。

⑯デバイスの追加中画面になり、「1 台のデバイスが正常に追加されました」と表示されます。

⑰完了をタップして終了してください。登録した NVR の映像閲覧画面が表示されます。

その後の操作については取扱説明書をご覧ください。

スマートフォンで映像を見るには

ネットワーク設定の方法

インターネット接続すると、スマートフォンで遠隔監視が可能になります。

①本機 LAN ポートとルーターを LAN ケーブルで接続します。

②右クリック>メニュー>ネットワーク設定> NIC が「☑DHCP」になっていることをご確認ください。>[OK] を左クリッ クして閉じます。

※任意の IP アドレスに設定したい場合は DHCP の☑を外して IP アドレス他に任意の数値を入力してください。通常は DHCP で使用します。

piyokame connect アプリで登録した ID( メールアドレス ) を削除する方法

マイホームの画面を表示します。>プロフィールをタップします。>右上の六角ボルトをタップします。

>設定の画面のアカウント&セキュリティをタップします。>アカウントを無効にするをタップします。

ユーザーの皆様へとアカウントが削除される日時が表示されます。

「次へ」をタップをします。「認証コードの取得」をタップします。

再ログインを求められます。( 再ログインをしてしまうとアカウントの無効が無効になります。)

ログアウトのリマインダーが表示されます。「了解」をタップします。